# **Panasonic**

软件 使用说明书 (用于网络设置和地址簿编辑器)

# 型号 **DP-C322-PK**

概述

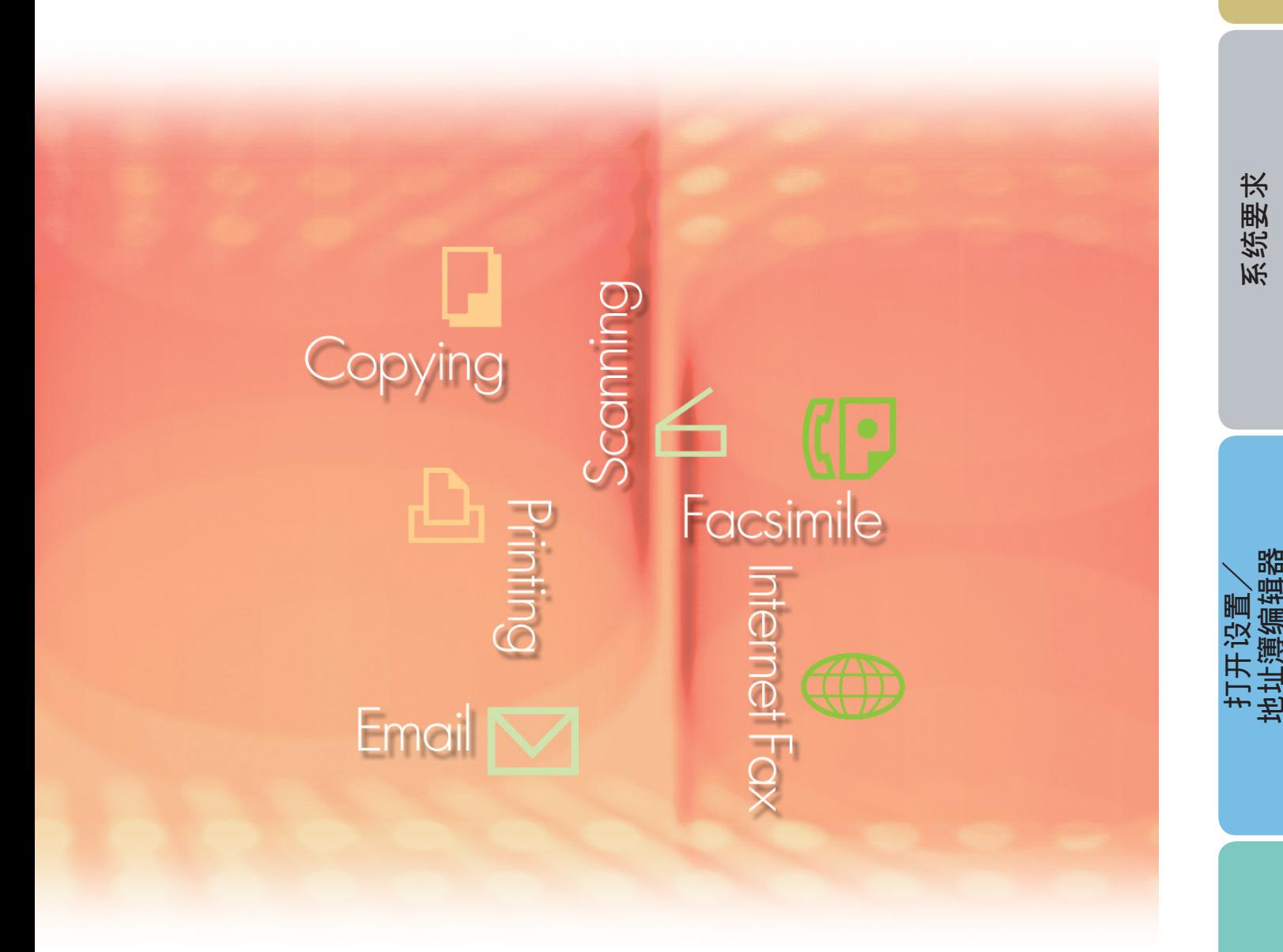

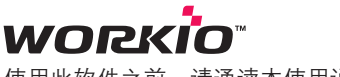

使用此软件之前,请通读本使用说明书并妥善保管以备日后使用。

使 用 设 置  $\diagdown$  地址簿编辑器 本使用说明书中使用了以下商标和注册商标:

Microsoft、MS-DOS、Windows、Windows NT 和 Windows Server 为 Microsoft Corporation 在 美国和其他国家的注册商标或商标。

i386、i486、Celeron、Intel Centrino 和 Pentium 为 Intel Corporation 的商标。

USB-IF 标识为 Universal Serial Bus Implementers Forum, Inc. 的商标。

TrueType 为 Apple Computer, Inc. 的注册商标。

Novell、NetWare、IntranetWare、NDS 为 Novell, Inc. 在美国和其他国家的注册商标。

PEERLESSPage™ 为 PEERLESS Systems Corporation 的商标; 并且, PEERLESSPrint 和 Memory Reduction Technology<sup>®</sup> 为 PEERLESS Systems Corporation 的注册商标; COPYRIGHT © 2005 PEERLESS Systems Corporation。

COPYRIGHT © 2005 Adobe Systems Incorporated。版权所有; Adobe® PostScript® 3™ Universal Font Scaling Technology(UFST)以及所有字体均为 Agfa Monotype 授权使用。

Agfa® 和 Agfa rhombus 为 Agfa-Gevaert N.V. 在美国专利和商标局以及其他国家和地区注册的商 标。Monotype® 为 AMT 在美国专利和商标局以及其他国家和地区注册的商标。

ColorTune® 为 Agfa-Gevaert N.V. 在美国专利和商标局以及其他国家和地区注册的商标。Profile Tool Kit™、Profile Studio™ 和 Profile Optimizer™ 为 AMT 的商标, 该商标可能已在特定国家和 地区注册。

PCL 为 Hewlett-Packard 公司的商标。

Adobe、Acrobat、Adobe Reader、Adobe Type Manager、PostScript、PostScript 3 和 Reader 为 Adobe Systems Incorporated 在美国和/或其他国家的注册商标或商标。

本使用说明书中所述的所有其他产品/品牌名称均为其各自所有者的商标或注册商标。

© 2006 松下通信设备株式会社。版权所有。 未经许可擅自进行复制和发行均属违法行为。 日本印刷。

本使用说明书内容若有变更,恕不另行通知。

# 目录

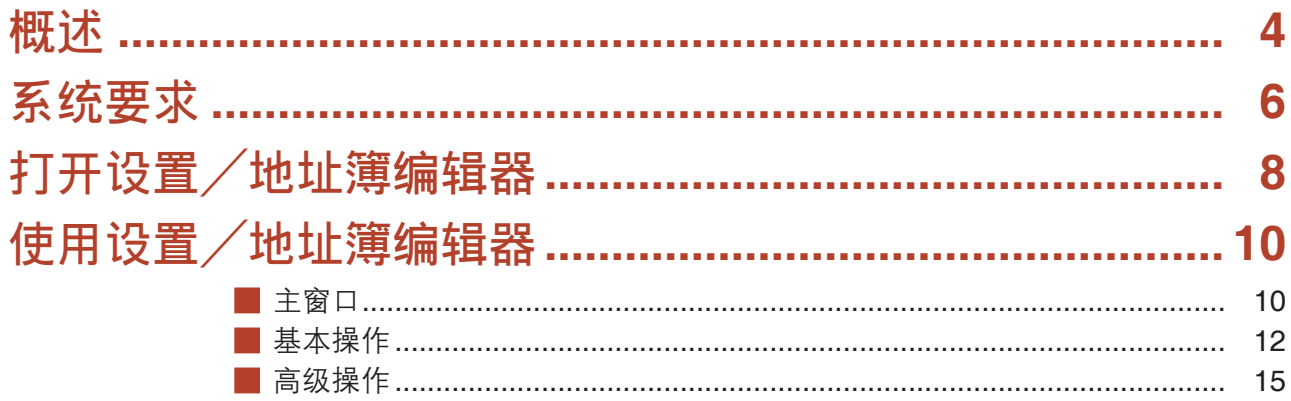

### <span id="page-3-0"></span>概述

梃 述

网络设置编辑器使用 FTP 协议来编辑所连接设备(打印机、复印机、扫描仪或传真机)的所有功能的设置。 地址簿编辑器管理连接至网络的设备(打印机、复印机、扫描仪或传真机)的 IP 地址、电话号码以及类似设 置。

网络设置编辑器显示并编辑设备(打印机、复印机、扫描仪或传真机)设置。

· 地址簿编辑器显示并编辑设备(打印机、复印机、扫描仪或传真机)地址设置。

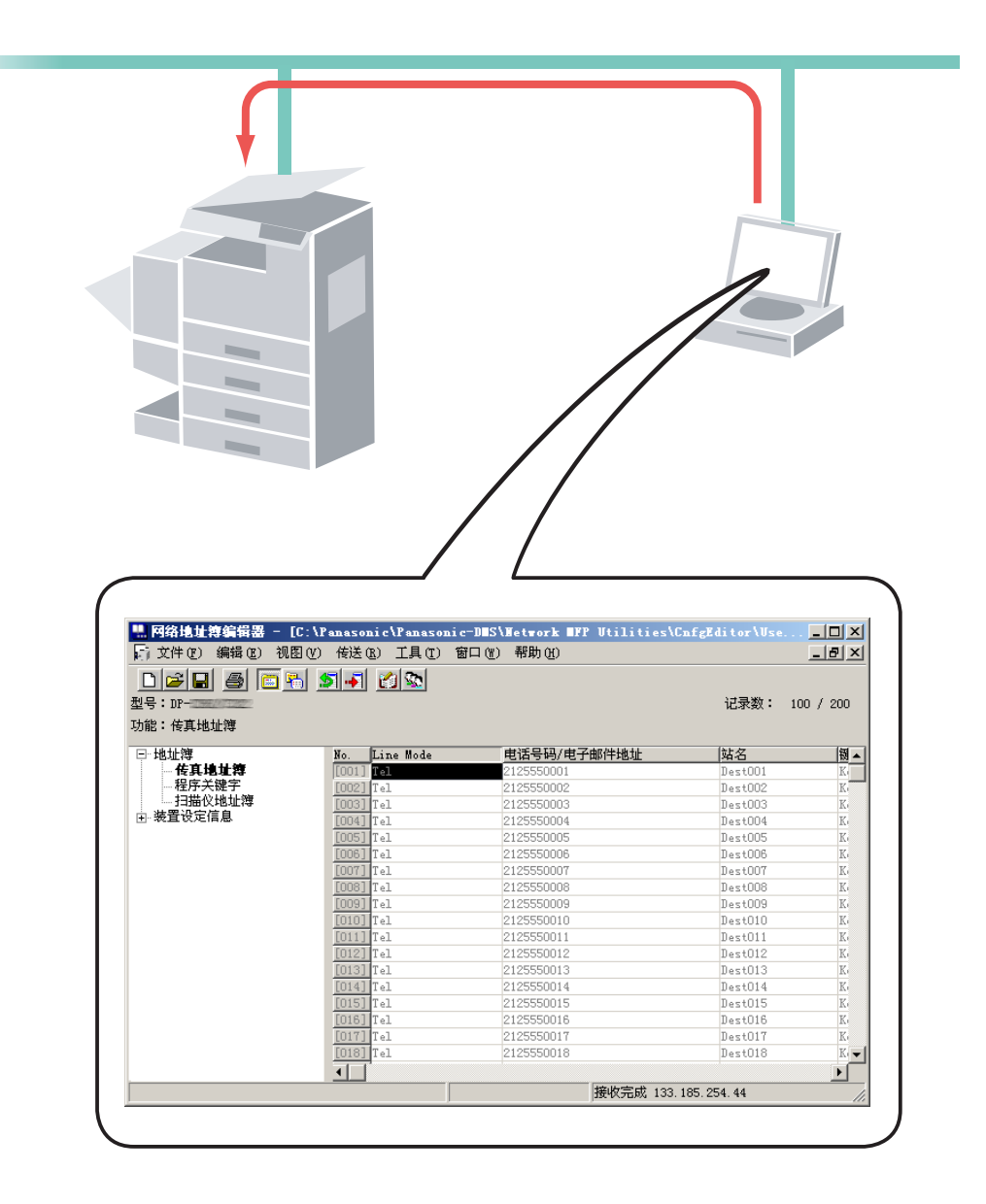

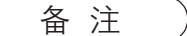

备 注 网络设置编辑器和地址簿编辑器可以从设备浏览器的设备列表中启动。

这些应用程序允许您通过使用 FTP 协议的 TCP/IP LAN 网络编辑设备的设置或地址簿。首先从 Network Device Locator 的设备列表中选择所需的设备,然后启动网络设置编辑器或网络地址簿编辑器。

备注:

如果电脑上没有安装软件模块,则从设备读取数据时会显示以下界面。单击 | 更新 | 按钮从网站下载软件模块。

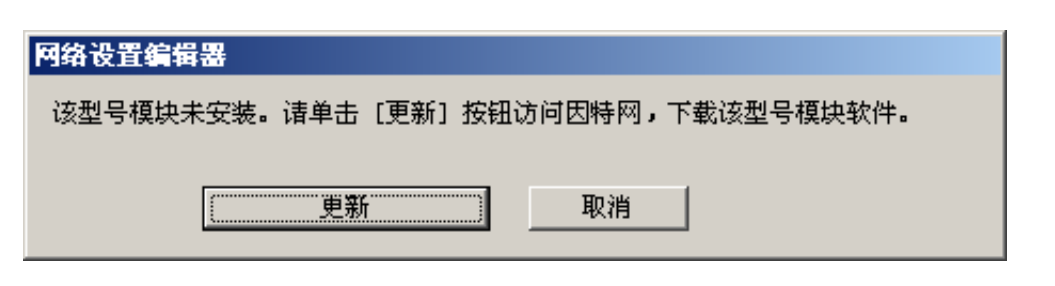

兼容的设备在支持型号的列表中列出。

选择帮助 **→ 支持的型号...**打开该列表。您可以通过单击窗口上的 | 更新 | 按钮来访问网站。

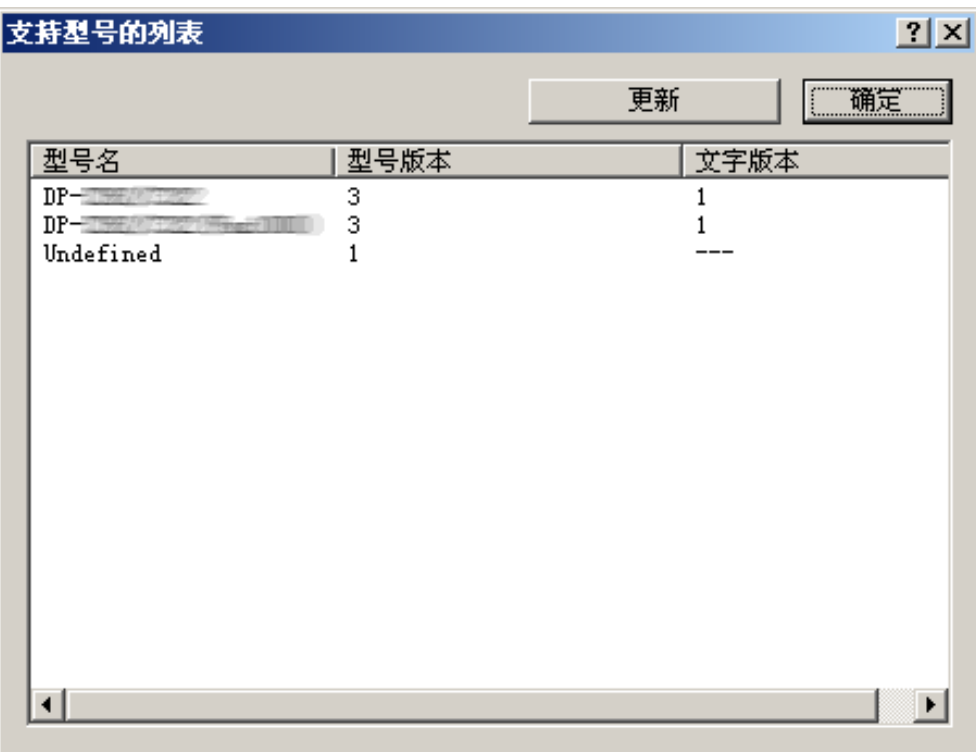

### <span id="page-5-0"></span>系统要求 · 个人电脑 :IBM PC/AT 及其兼容机 (至少需要 Pentium II 或更高的 CPU; 推荐使用 Pentium 4 或更 高的 CPU) ·操作系统 :Windows 98\*1、Windows Me\*2、Windows NT 4.0\*3 (需要安装 Service Pack 3 或更高版 本)、Windows 2000\*4、Windows XP\*5、Windows Server 2003\*6

Windows 2000、 Windows XP、Windows NT 4.0、 Windows Server 2003 :256 MB 或以上 Windows 98、Windows Me :128 MB 或以上 ·系统内存 : 使用各种操作系统时推荐使用的最小内存分别为:

·剩余磁盘空间 : 200 MB 或以上

•光驱 :用来从光盘安装本软件和应用程序。

- ·接口 :10Base-T/100Base-TX 以太网端口
- \*1 Microsoft ® Windows® 98 操作系统(以下称为 Windows 98)
- \*2 Microsoft ® Windows® 千年版操作系统(以下称为 Windows Me)
- \*3 Microsoft ® Windows NT® 操作系统版本 4.0(以下称为 Windows NT 4.0)
- \*4 Microsoft ® Windows® 2000 操作系统(以下称为 Windows 2000)
- \*5 Microsoft ® Windows® XP 操作系统(以下称为 Windows XP)
- \*6 Microsoft ® Windows Server ™ 2003 操作系统(以下称为 Windows Server 2003)

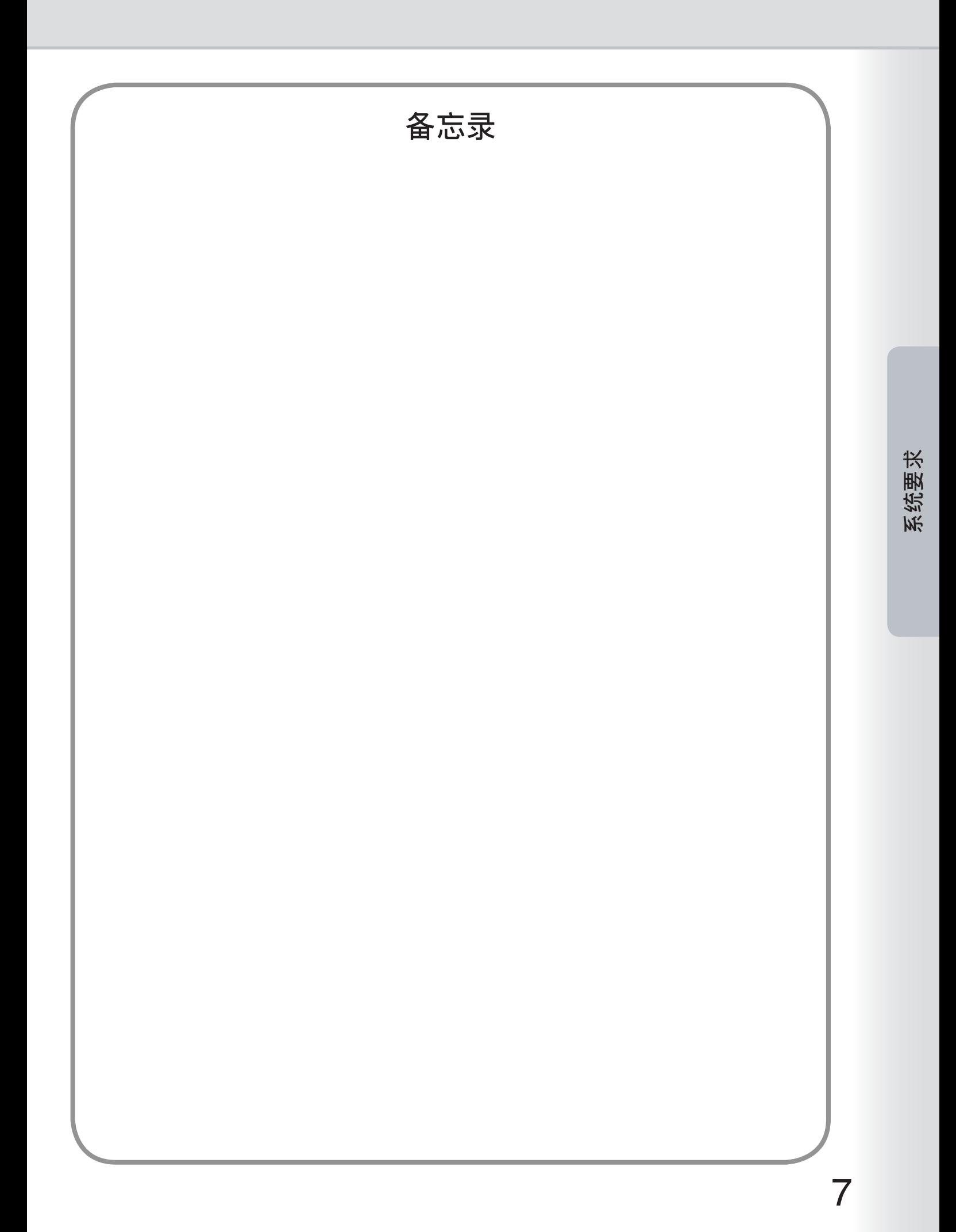

# <span id="page-7-0"></span>打开设置/地址簿编辑器

单击开始菜单启动设备浏览器,然后选择所有程序 **Panasonic Panasonic Document** 1 **Management System Device Explorer**。(以 Windows XP 为例)

2 此时会打开设备浏览器。

右击列表上的设备,然后选择打开 **Network Configuration Editor** 或打开 **Network Address book Editor**。

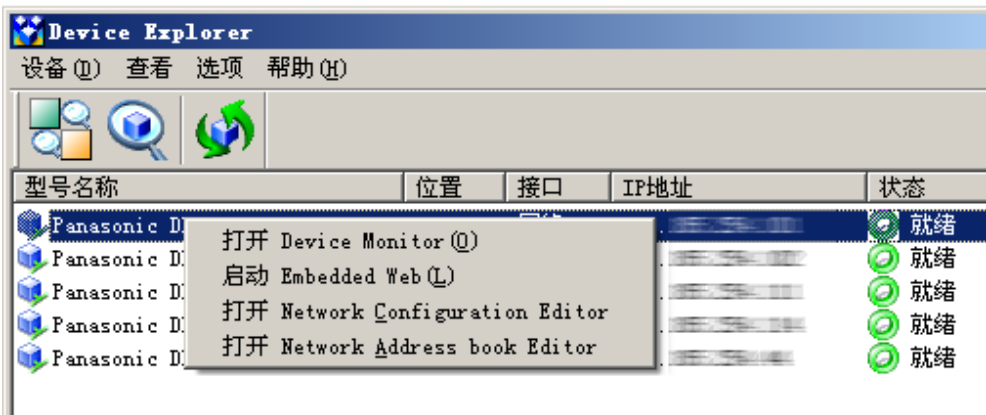

3 根据您的选择,此时会打开网络设置编辑器或网络地址簿编辑器,并且显示从设备读取的数据。

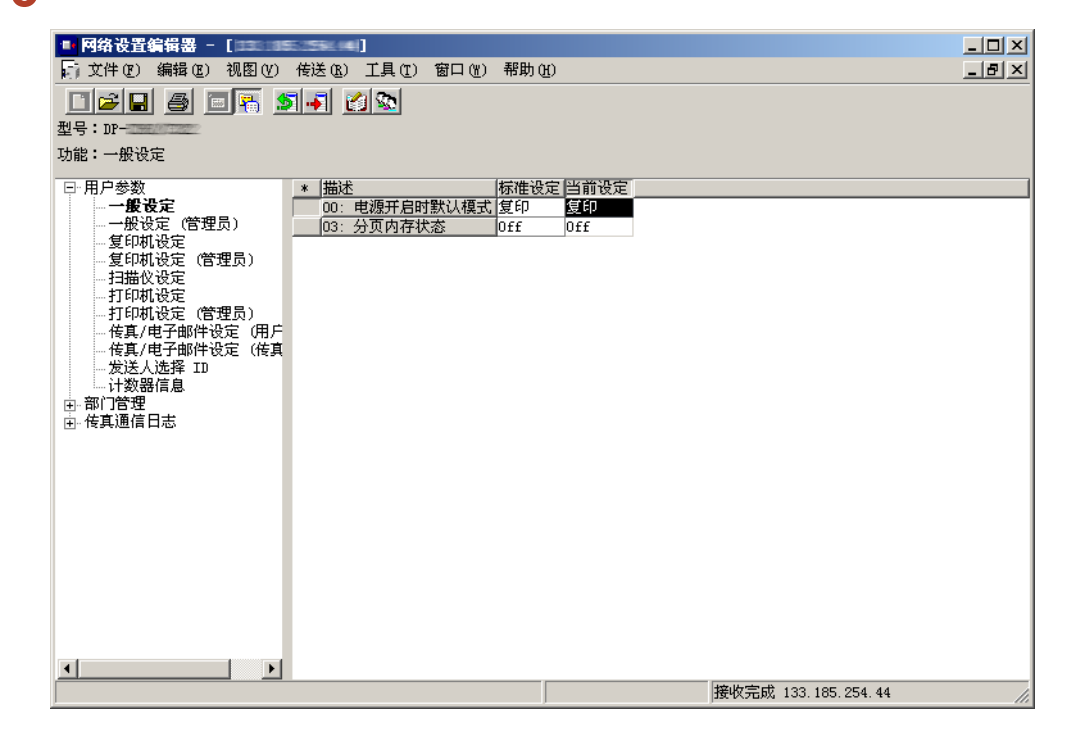

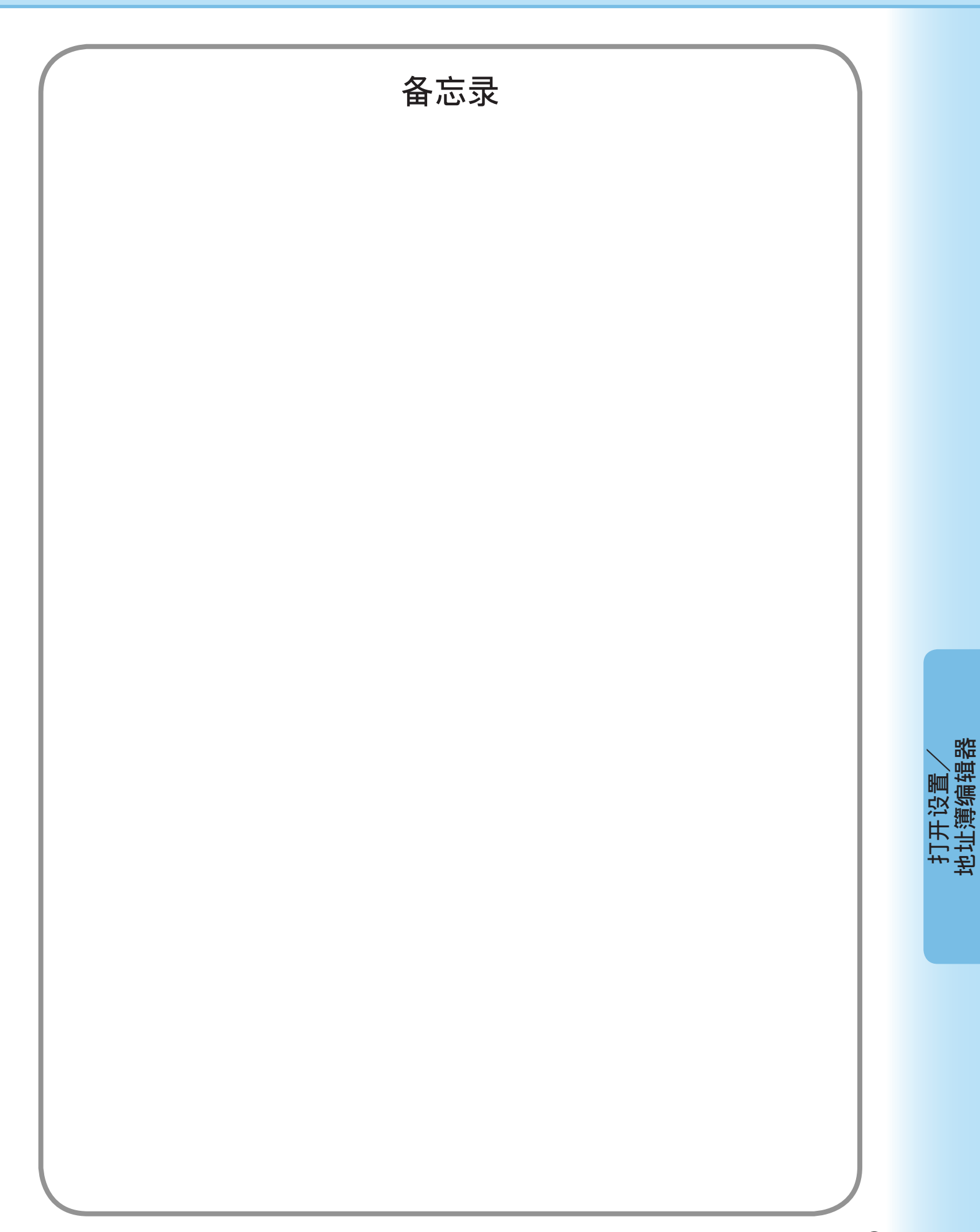

<span id="page-9-0"></span>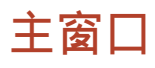

#### 1988년(1998년 - I<del>. 1999년 - 1999년 - 1999년 - 1999년 - 1999년</del><br>- 1912<mark>년 - 19</mark>10년 - 1920년 - 1920년 - 1920년<br>- 1922년 - 1922년 - 1922년 - 1922년 - 1922년 - 1922년 - 1922년 - 1922년 - 1922년 - 1922년 - 1922년 - 1922년 - 1922년 - 1922  $\frac{10 \times 10}{100 \times 10}$  $\frac{10 \times}{10 \times}$ 记录数: 1 / 60  $\begin{tabular}{|c|c|} \hline $\kappa_0$ & $\mbox{\sc CP$\,\,} \hline \hline $\{01,000,001,001,001,001$} \\\[.02cm] \hline $\left(002\right)$ & $\left(002\right)$ & $\left(002\right)$ & $\left(002\right)$ & $\left(002\right)$ & $\left(002\right)$ & $\left(002\right)$ & $\left(002\right)$ & $\left(002\right)$ & $\left(002\right)$ & $\left(002\right)$ & $\left(002\right)$ & $\left(002\right)$ & $\left(002\right)$ & $\left(00$ Protocol Favorite Account Name -建名 [11]<br>[12]<br>[13]<br>[13]<br>[13]<br>[13]<br>[15]<br>[10]<br>[10]<br>[10]  $\frac{\frac{1241}{241}}{1}$  $\Box$  $\vert \cdot \vert$  $\overline{ }$ 接收完成 133.185.254.44 [輸入文字]最大值= 15. 接收完成 133.185.254.44 帮助栏 | 状态指示标记 帮助栏 | 状态指示标记

网络地址簿编辑器

帮助栏 :显示输入或操作帮助指南。

状态指示标记 :显示通信状态和最新的通信结果。

网络设置编辑器

#### 菜单和图标

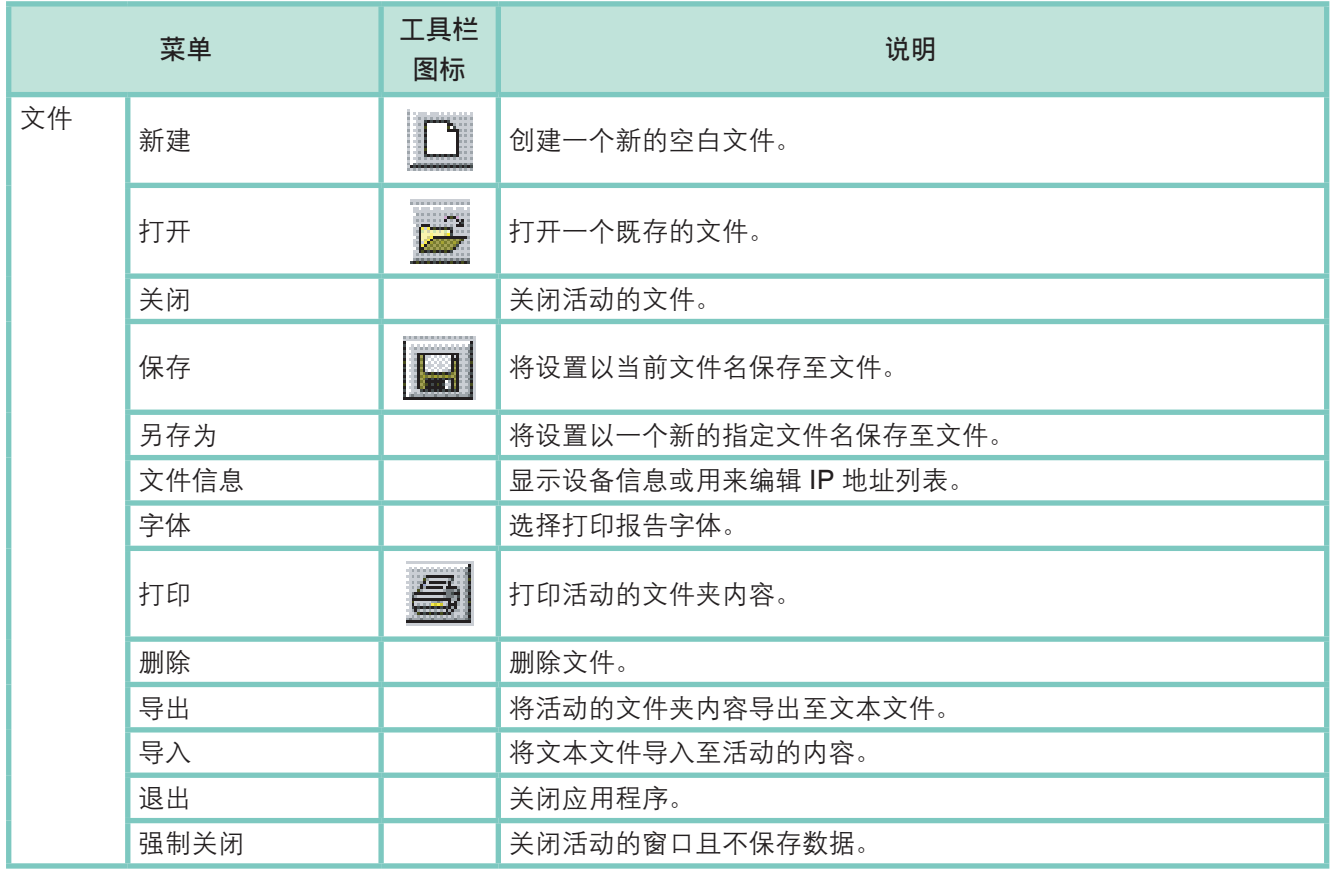

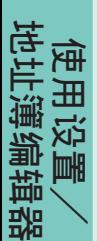

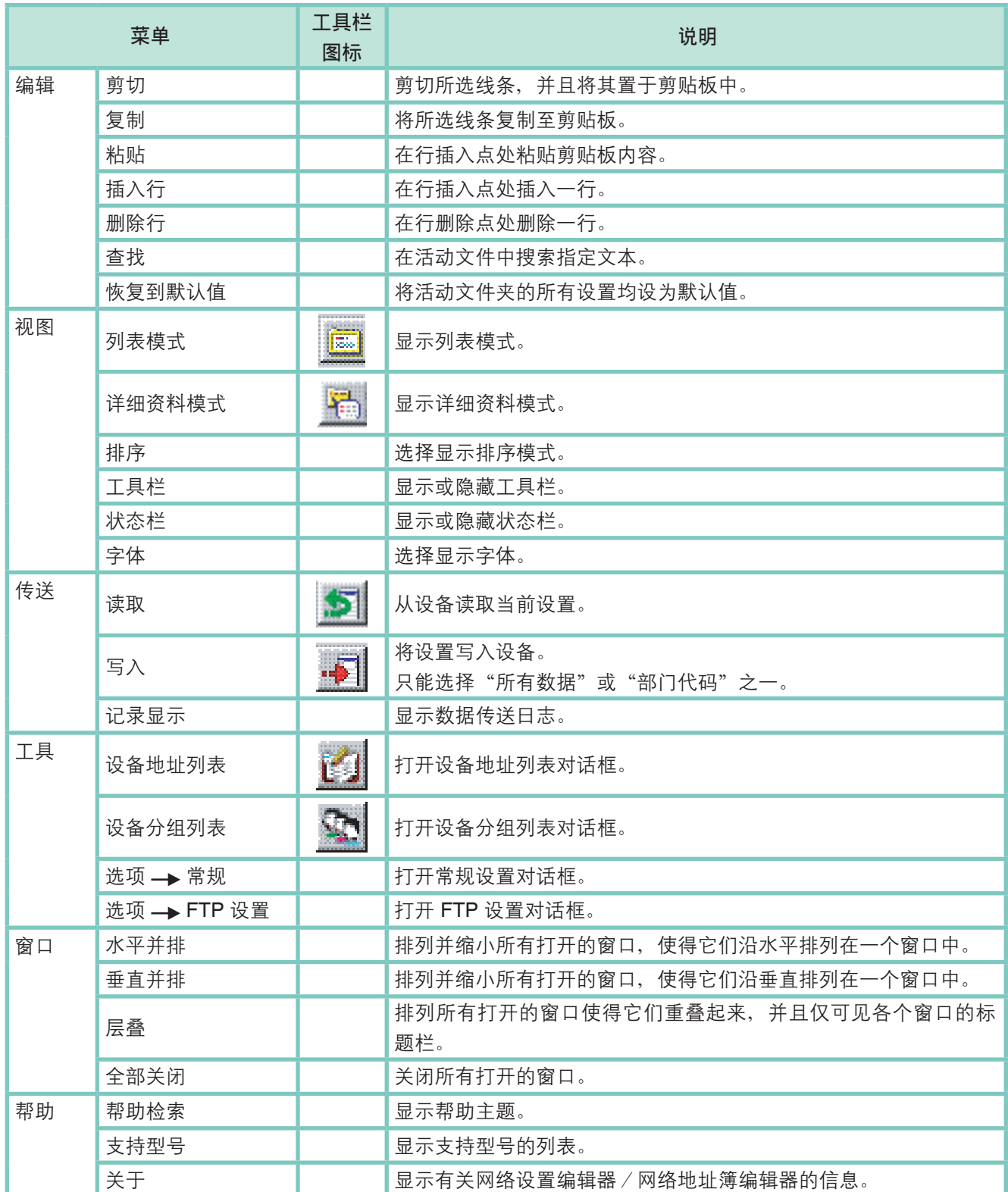

使 用 设 置  $\diagdown$ 地 址 簿 编 辑 器

<span id="page-11-0"></span>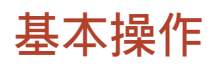

■ 读取数据

4 从设备浏览器启动网络设置编辑器或网络地址簿编辑器时,它会自动连接至设备并读取数据,然后自动 显示数据。

此时窗口右下方会显示正在处理状态。

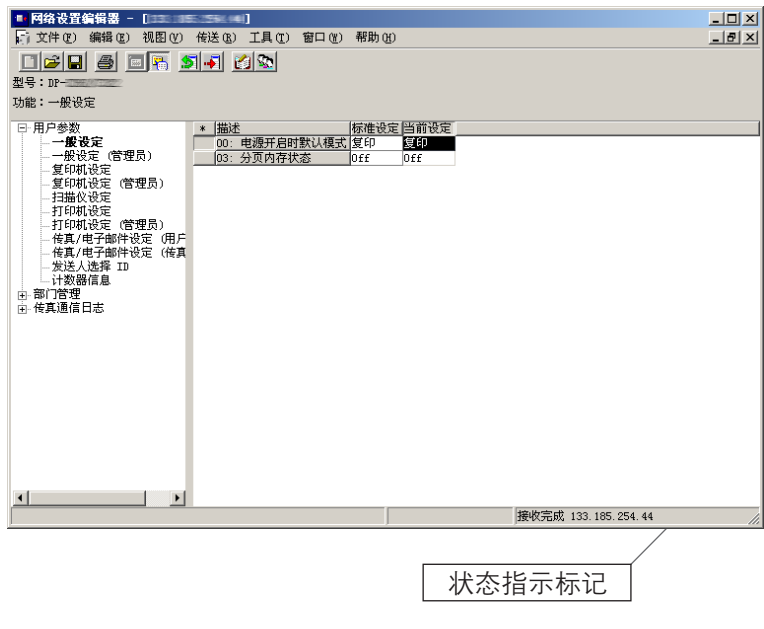

备注:

如果更改了设备密码(管理员代码)的默认值(000), 则将无法读取数据。 如果出现这种情况,请通过单击工具 选项 **FTP** 设置**...** 事先输入默认密码 。

2 如果您想要再次从设备读取(刷新)数据,请单击 5 图标,或从传送菜单中选择读取。

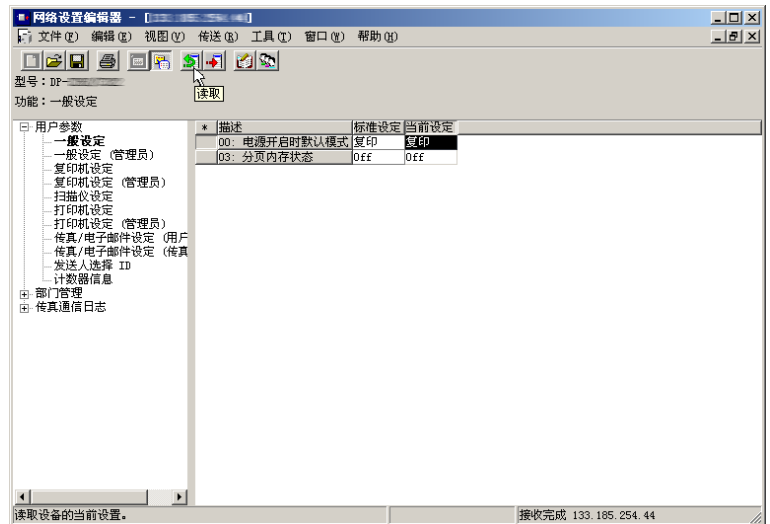

备注:

设备正在运行期间(如正在复印、打印等),试图读取数据时会生成一个读取错误信息。 请稍后在设备处于待机 状态下重试。

# 基本操作

### ■ 编辑数据

#### 1 网络设置编辑器

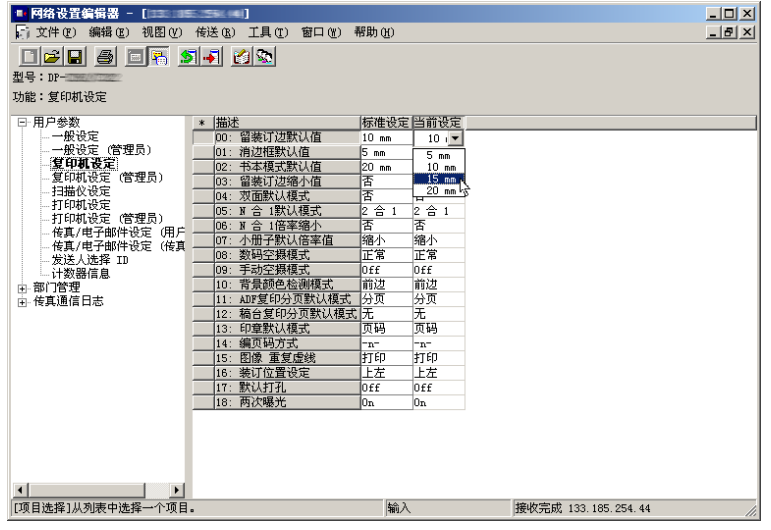

#### 使用网络设置编辑器修改参数。

在窗口的左侧窗格中选择一个功能时,右侧窗格中显示的内容会出现变化。

#### 备注:

- 左侧的字段显示已经更改的项目。
- \*: 设置不同于默认设置的项目。
- #:已经更改的项目。

2 网络地址簿编辑器

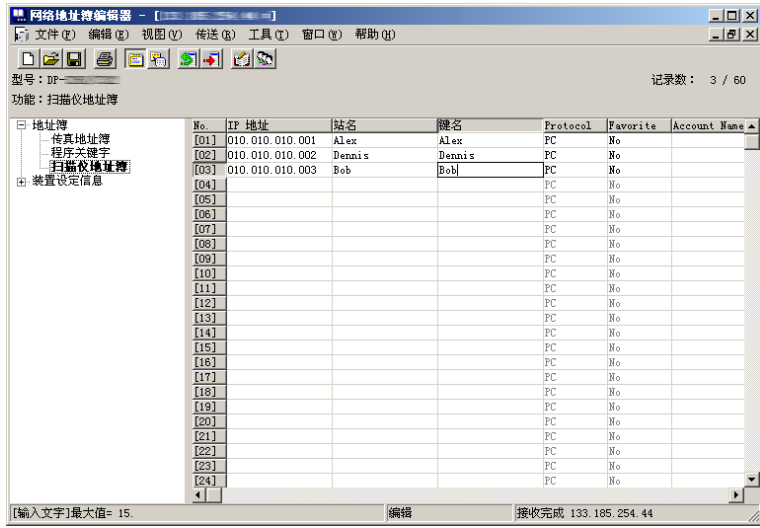

使用网络地址簿编辑器修改、添加或删除地址簿条目。 从窗口的左侧窗格中选择要查看或使用的地址簿类型。

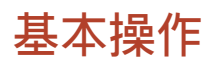

■ 写入数据

1 如果您想要将编辑的数据写入设备,请单击 可 图标,或从传送菜单中选择写入。

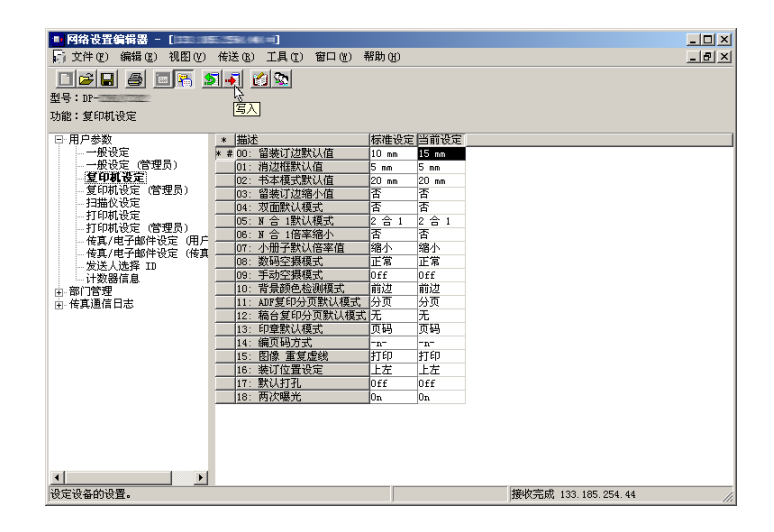

2选择 第二进业工业 按钮开始将设置写入设备。

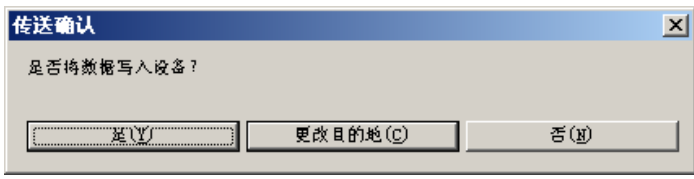

3 此时窗口右下方会显示正在处理状态。

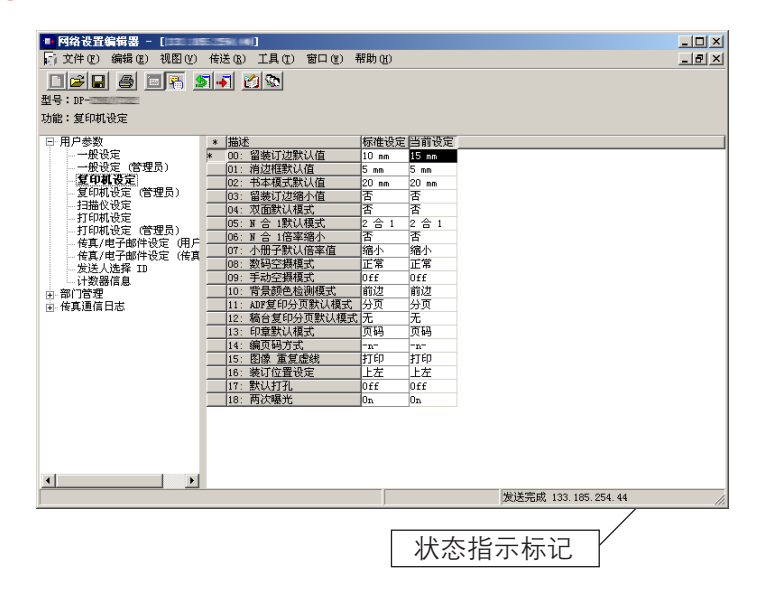

备注:

设备正在运行期间(如正在复印、打印等),试图写入数据时会生成一个写入错误信息。请稍后在设备处于待机状 态下重试。

<span id="page-14-0"></span>■ 保存读取的数据文件

1 要保存读取的设置数据时,请单击 3 图标或从文件菜单中选择另存为。

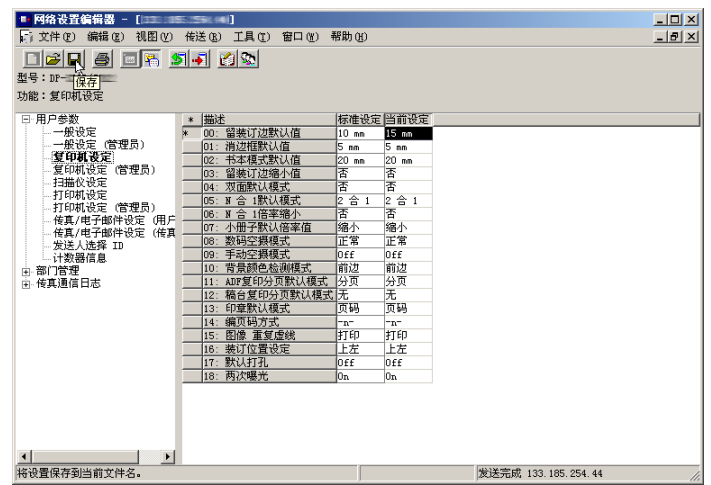

要保存文件时:

- 1. 从列表中选择既存的文件,或输入一个新的文件名。
- 2. 单击 MK 按钮。数据即被保存为一个文件。

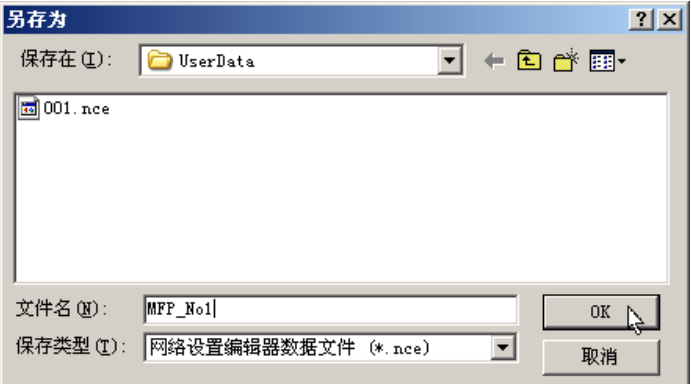

使 用 设 置  $\diagdown$ 地址 簿 编 辑 器

<span id="page-15-0"></span>■ 打开保存的文件

1 要打开一个保存的文件时,请单击 2 图标或从文件菜单中选择打开。

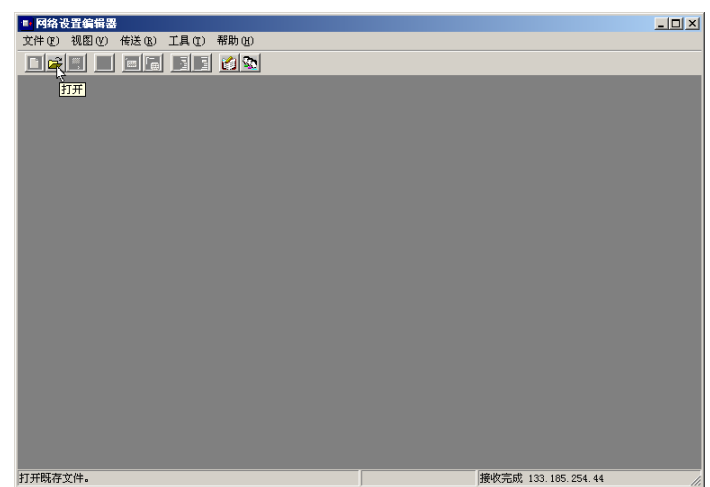

要打开文件时:

- 1. 从列表中选择一个文件。
- 2. 单击 按钮。

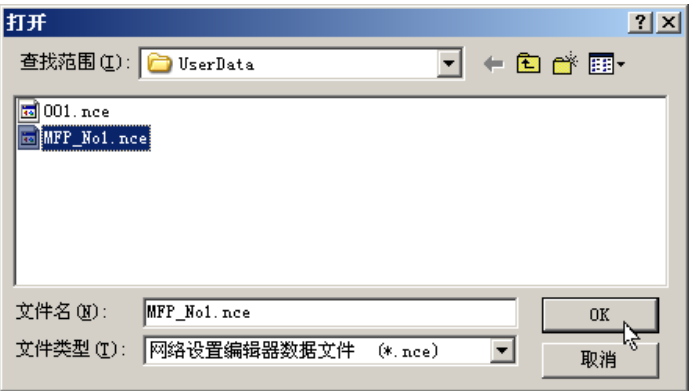

### ■ 创建一个新文件

要创建一个新文件时,例如在不连接至设备的情  $\blacktriangleleft$ 况下登录一个地址簿,请单击 口 图标或从文件 菜单中选择新建。

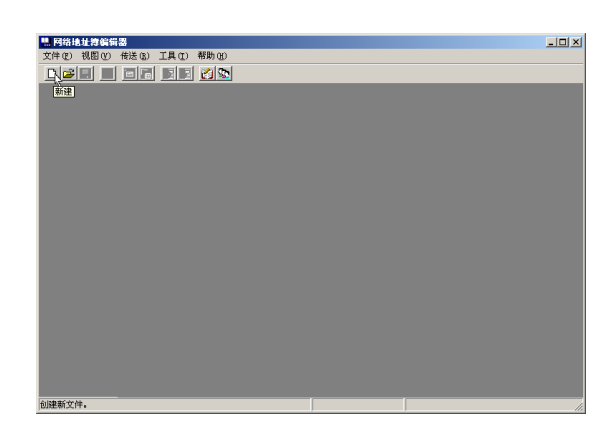

此时会打开文件信息窗口。 单击 ▼ 选择型号。 输入设备名称、位置和设备 IP 地址(可选)。 输入设备的登录密码(管理员代码)(可选)。 单击 确定 按钮。

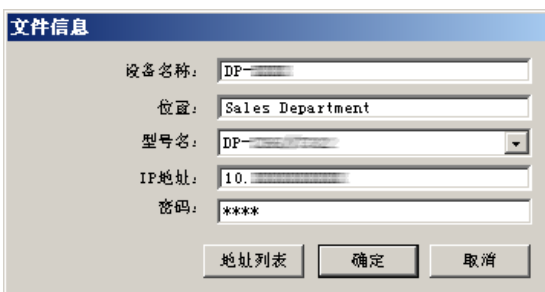

3 此时会打开另存为窗口。 输入一个新的文件名。 单击 OK 按钮。

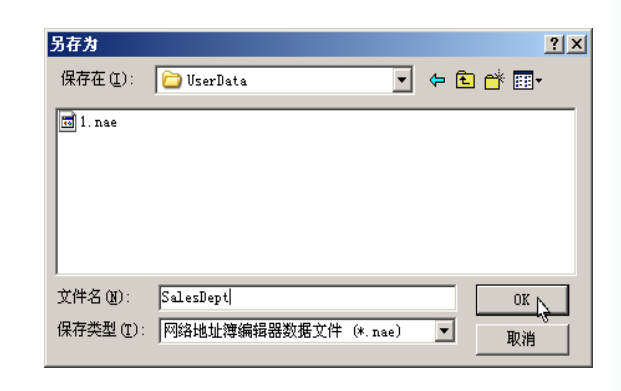

此时会打开编辑窗口。 编辑所需的项目。

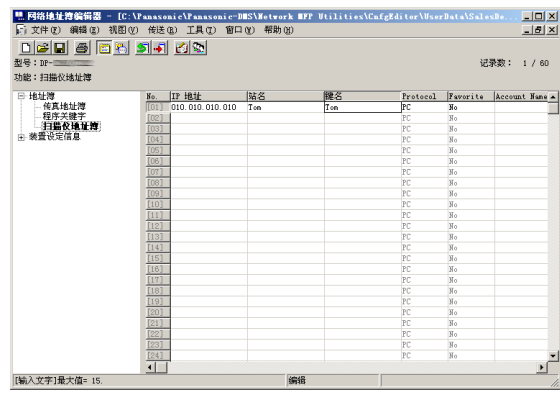

使 用 设 置  $\diagdown$ 地址簿编辑器

■ 登录设备地址列表

1 要打开设备地址列表时,请单击 3 图标。

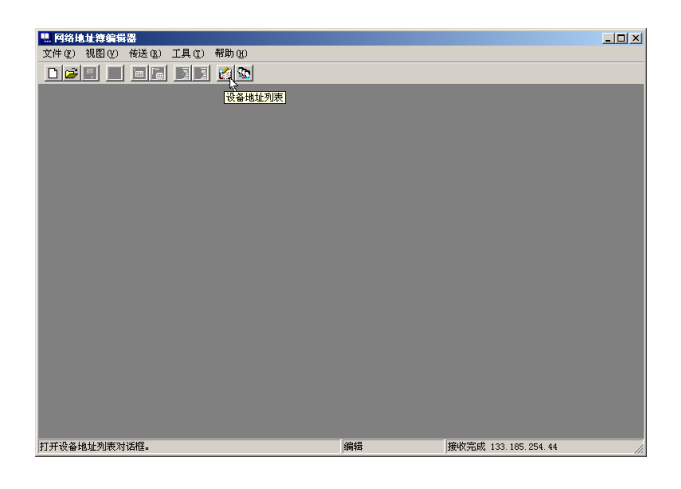

### 2 单击: E

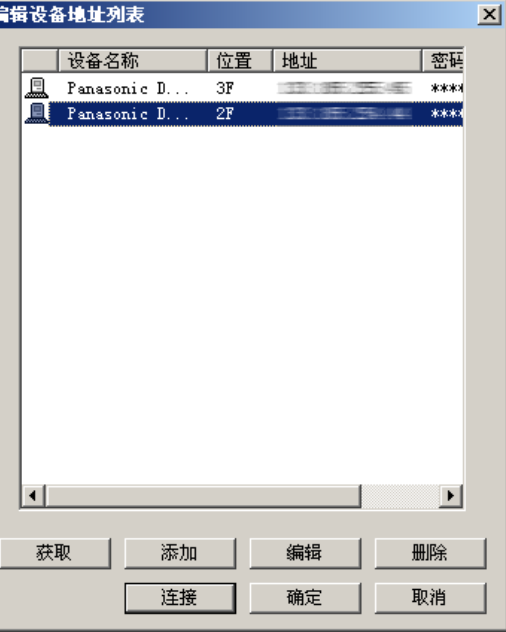

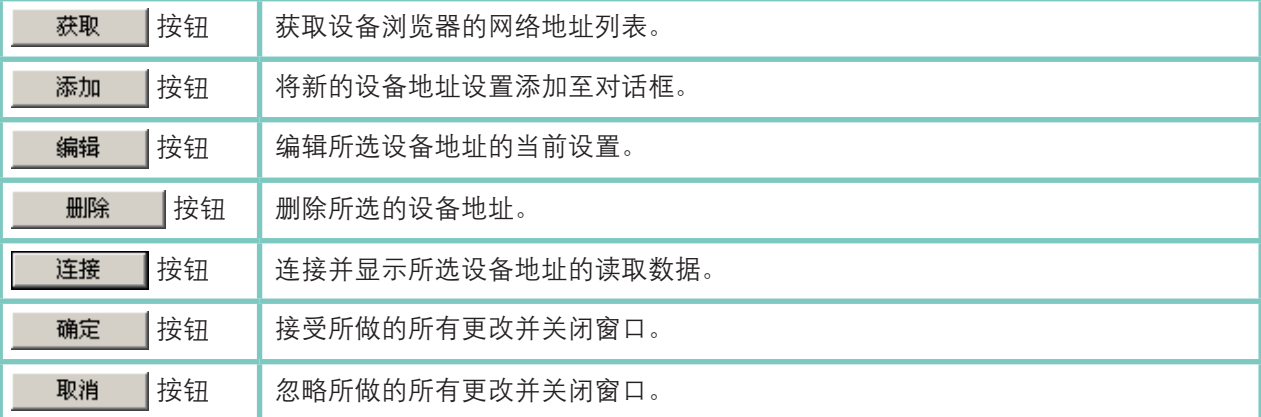

■ 登录设备组列表

1 要打开设备分组列表时,请单击 3 图标。

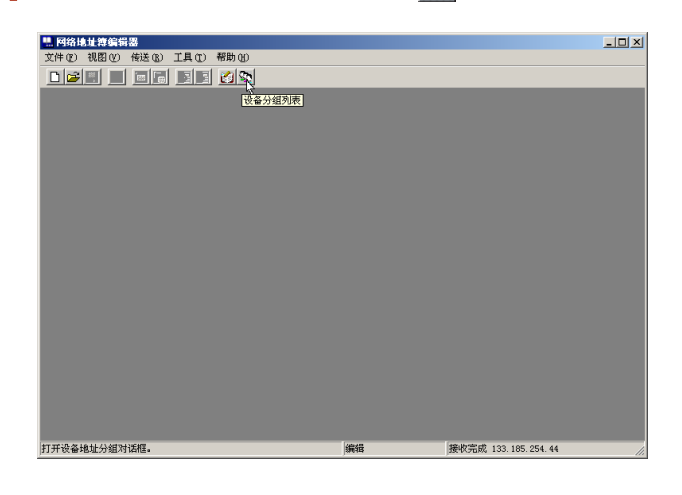

2 分组名称列表显示登录的组。

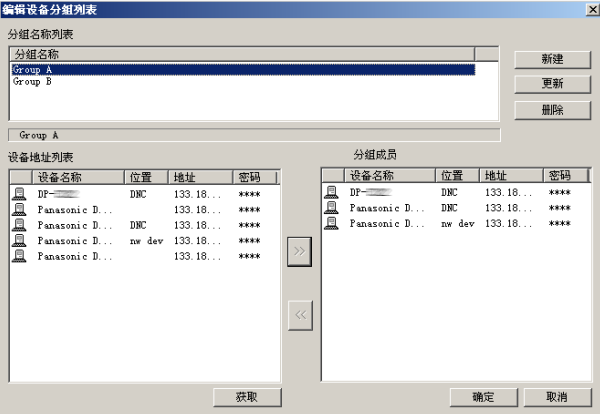

#### 单击:

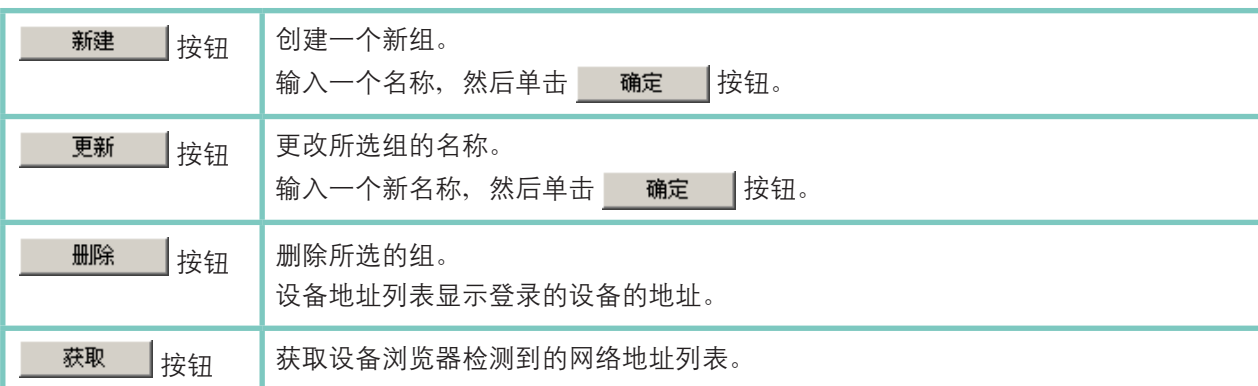

分组成员部分显示所选组登录的地址。

使用 << | >> | 按钮从分组成员中添加或删除所选地址。

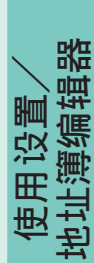

### ■ 使用设备地址列表和设备分组列表

目的地可以在地址簿或分组列表中指定。

读取或写入数据前会显示确认窗口。 单击 更改且的地(C) 按钮。

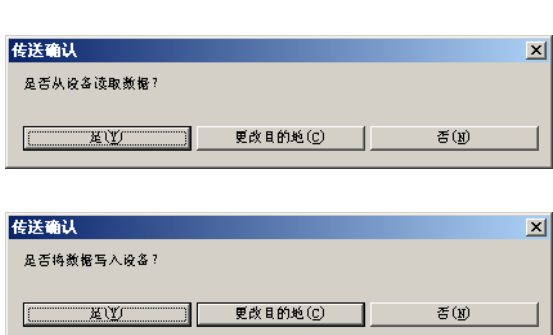

### 2 目的地:

此选项窗口显示当前选择的设备及其 IP 地址。

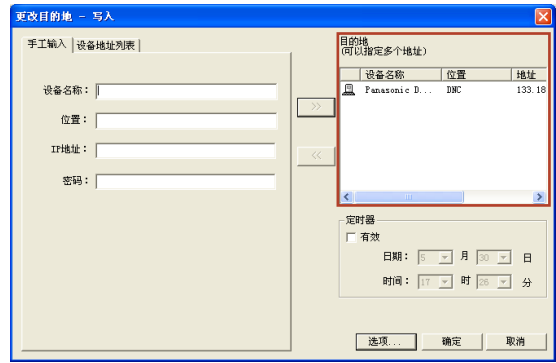

### 3 手工输入选项卡:

手动输入设备数据,然后单击 >> 按钮将地 址添加至目的地。

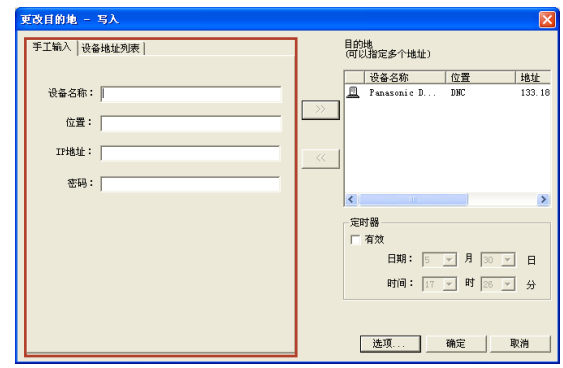

### 4 设备地址列表选项卡:

显示地址列表中登录的地址,然后显示分组列 表。

选择地址,然后通过单击 > 或 < 按钮 添加或删除地址。

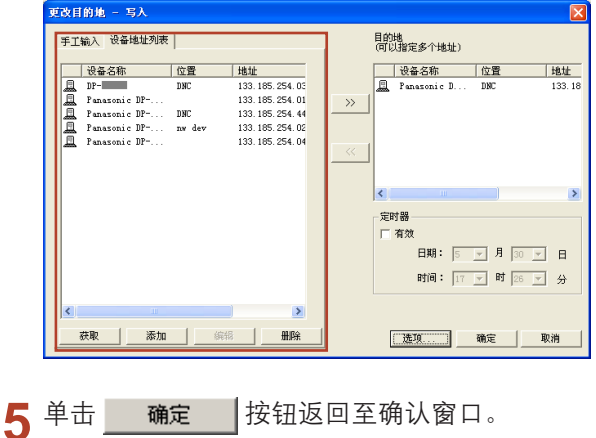

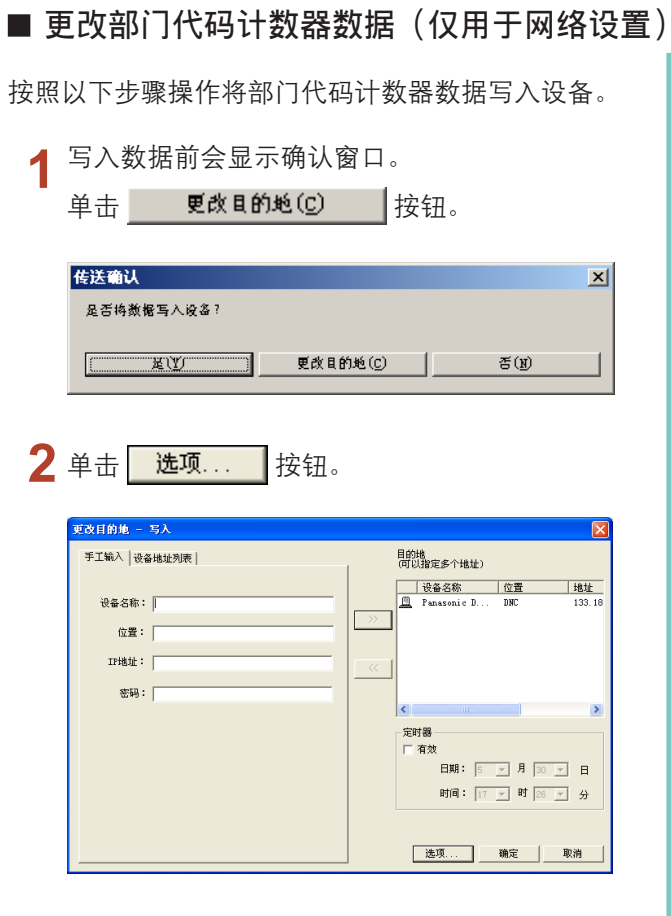

备注:

单击 选项 -- 按钮, 然后选择部门代码和计数器 数据将部门代码计数器数据写入设备。

3 选择部门代码和计数器数据,然后单击 确定 按钮。

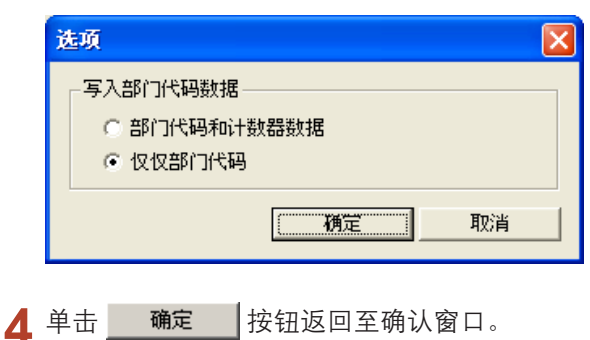

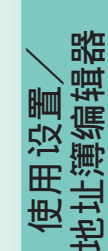

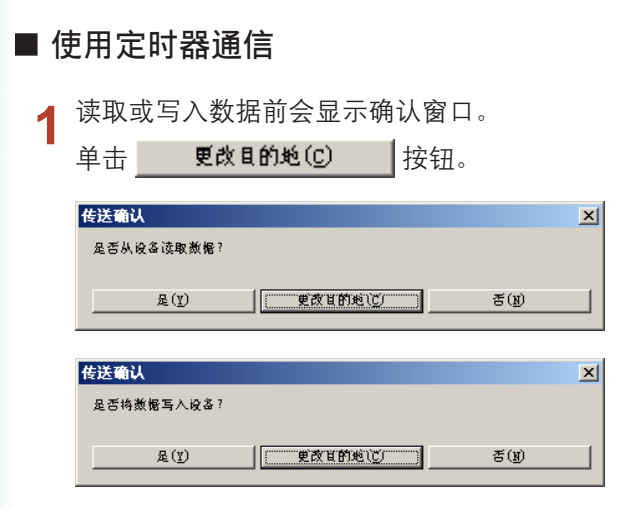

 $2 \times$ 

单击有效,然后选择开始通信的时间。

单击 确定 按钮创建作业并且将其保持在 后台处理程序中,直至到达指定的通信开始时 间。

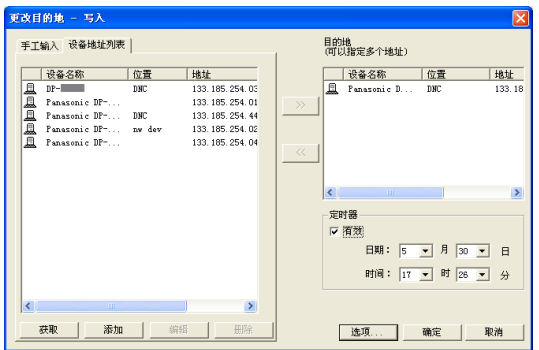

- 取消定时器通信
	- 1 单击工具栏上的后台处理程序将其打开。

**D** 网络地址簿编辑器 - ... 第 后台处理程序

 $\sum$ 如果您想要取消作业,请选择该作业,然后从后 台处理程序菜单中选择删除。

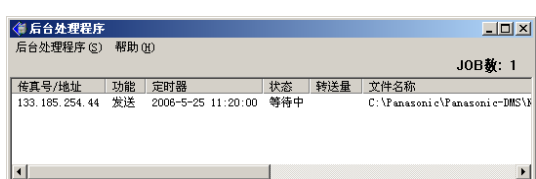

### ■ 编辑网络地址簿编辑器 一 复制和粘贴地址簿数据

打开源数据文件和目标数据文件。 请参见第 [16](#page-15-0) 页上的打开保存的文件。 选择窗口 → 横向平铺。

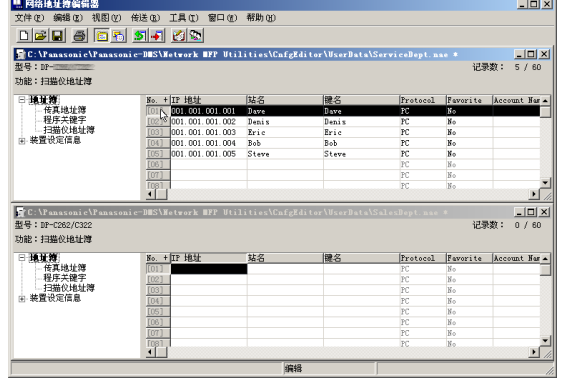

选择您想要复制的范围。

在按住 **[Shift]** 按键的同时,单击您想要复制的 第一个编号,然后单击您想要复制的最后一个编 号。

#### 或

单击您想要复制的第一个编号,然后将鼠标拖动 至您想要复制的最后一个编号。

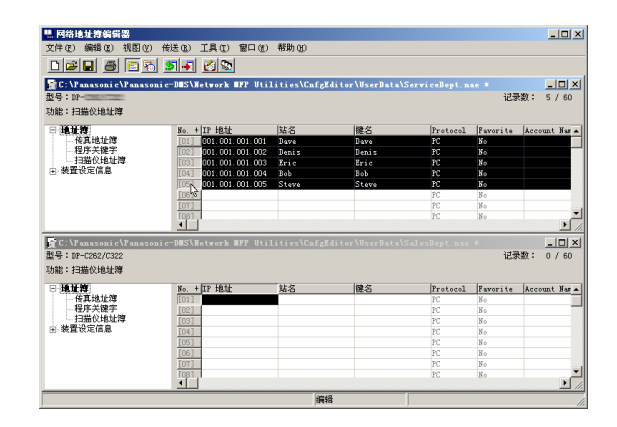

3 右击所选内容,然后选择复制或从编辑菜单中选 择复制。

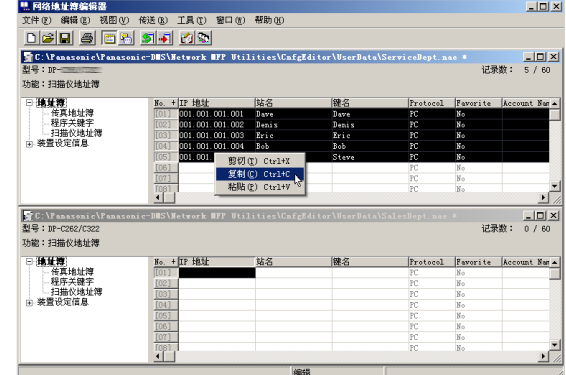

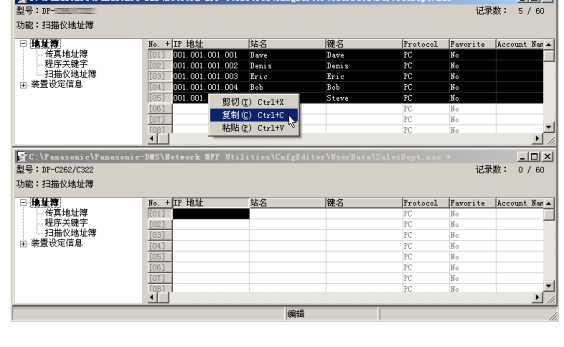

△ 单击您想要粘贴数据所在位置处的编号。 <mark>별 网络地址教育研究</mark><br>文件① 編輯① 視图② 传送② I具① 窗口④ 帮助④<br>|FIE21DIAS||FIE4||stick||PiCh

 $\Box$ 

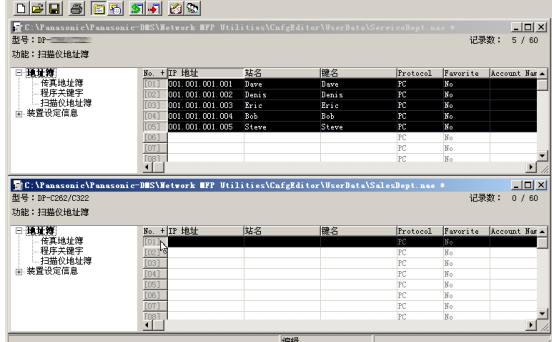

右击所选内容,然后选择粘贴或从编辑菜单中选 5 择粘贴。

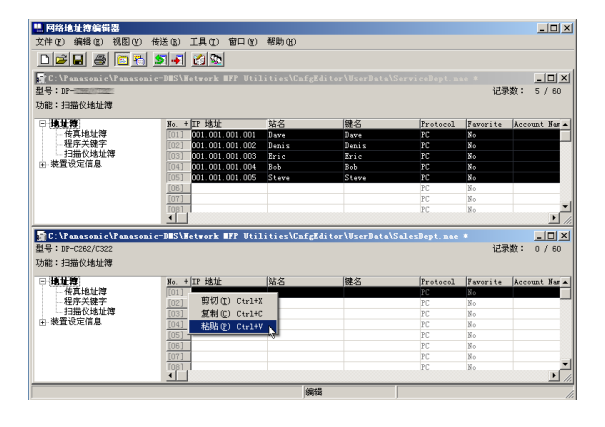

### 数据在指定的位置进行粘贴。

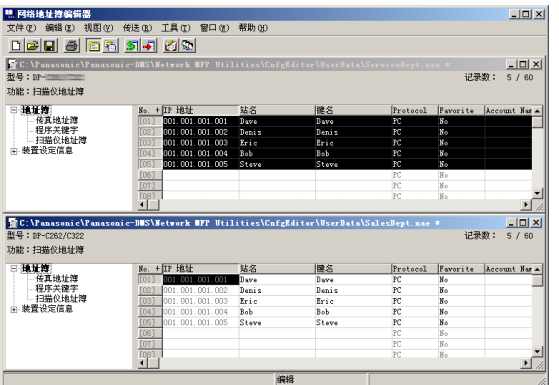

#### 备注:

超出地址簿允许的最大条目数的数据将丢失。

使 用 设 置  $\diagdown$ 地 址 簿 编 辑 器

### ■ 编辑网络地址簿编辑器 一 从其他应用程序导入地址簿数据

您可以导入其他应用程序创建的地址簿数据,例如 Microsoft Excel®。

1 从其他应用程序复制地址簿数据。 数据格式必须为地址(IP 地址/传真号码/ 电子邮件地址)和目的地名称。

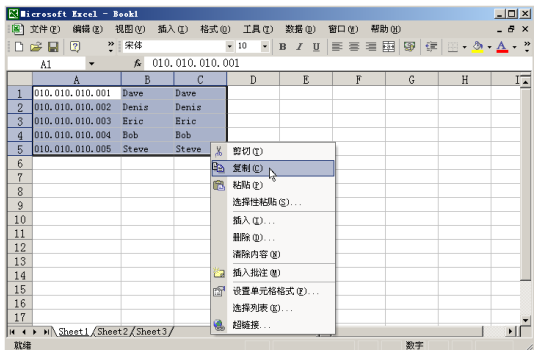

2 单击您想要粘贴数据所在位置处的编号。 右击所选内容,然后选择粘贴或从编辑菜单 中选择粘贴。

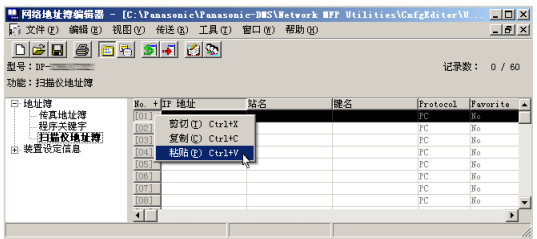

3 数据在指定的位置进行粘贴。

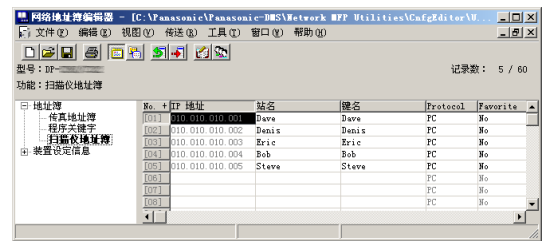

备注:

超出地址簿允许的最大条目数的数据将丢失。

#### 使 用 设 置  $\diagdown$ 地 址 簿 编 辑 器

26

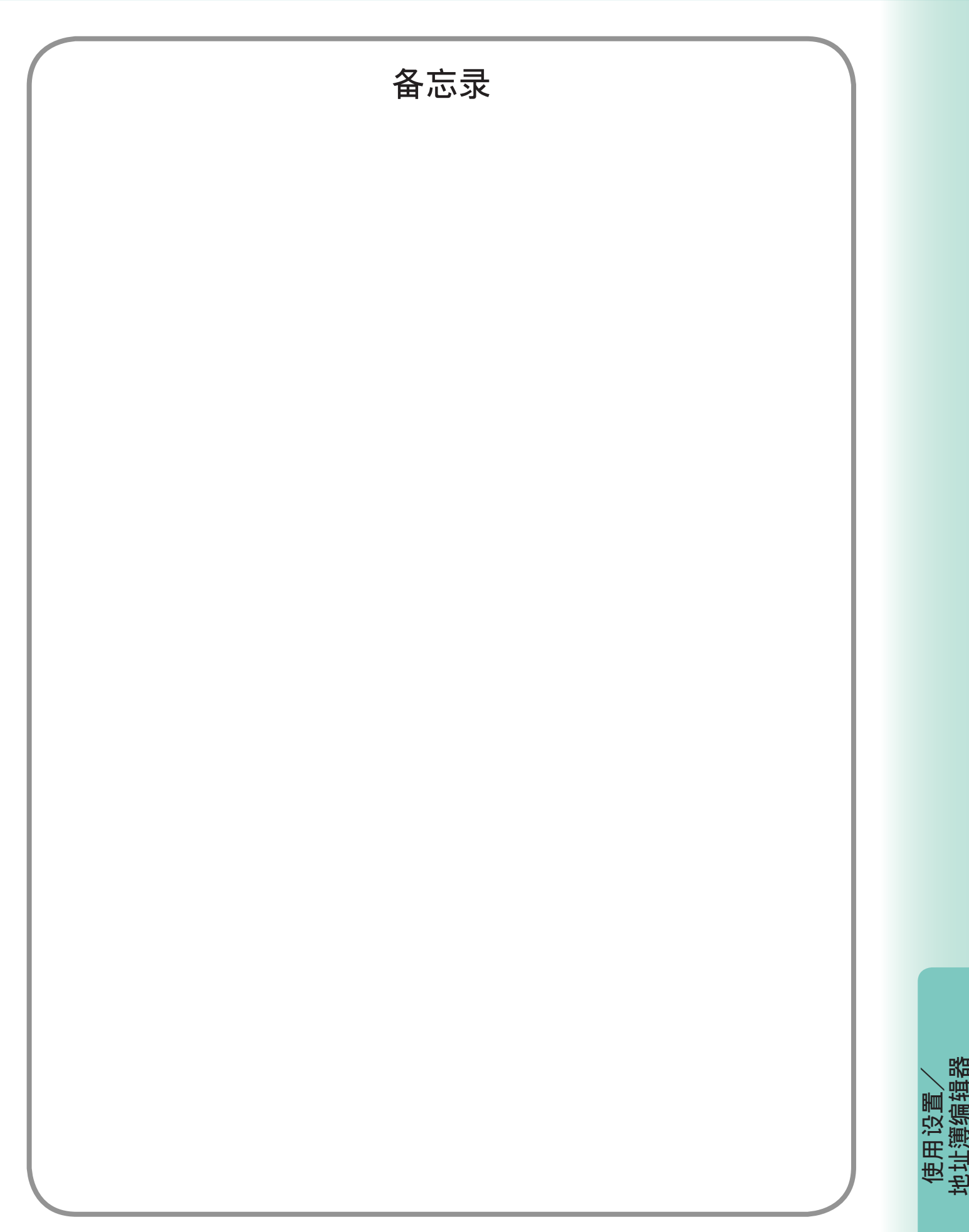

### 保修

松下数字文档公司对于此款松下机器,包括但不限于对产品的适销性或适用于某一特定目的的任何默示保 证,向客户承担任何明示或默示的保修、保证或陈述。

松下数字文档公司不对客户使用或应用此款松下机器所发生的任何损失承担任何风险和责任,包括但不限于 直接、间接、特殊、意外或连带的损失或利润损失。有关经销商保修内容的详情,请联络相关经销商。

如需维修服务,请致电:

客户支持: Panasonic Communications Co., Ltd. Fukuoka, Japan <http://www.panasonic.co.jp/global/>

Tr0606 PJQMC0418ZA 2006 年 6 月 日本印刷